**Quick Guide** 14221-7100-1000 Rev. F, June 2020

BeOn® Group Communications Services on Android™

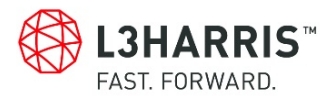

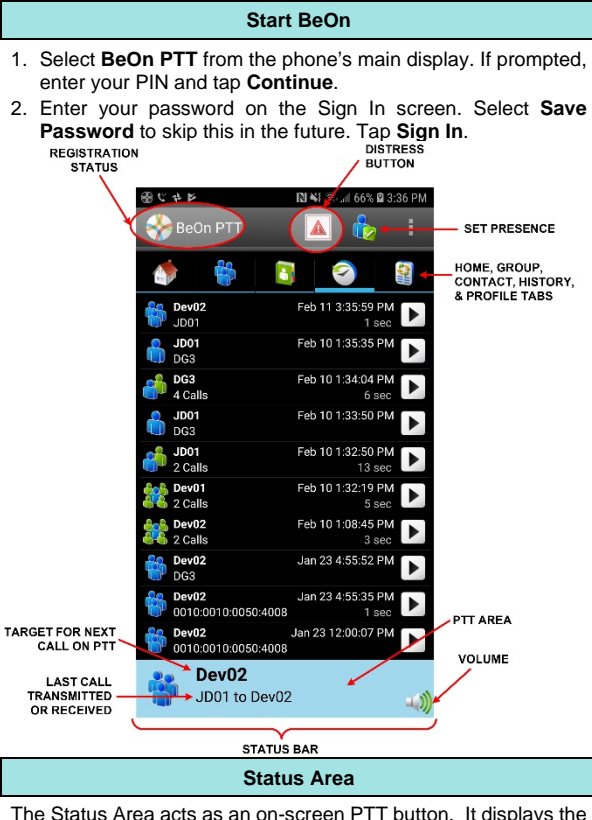

- Blue background indicates "Idle" mode (i.e., no active call).
- Yellow background indicates outgoing calls.
- Green background indicates incoming calls.
- Red background indicates distress.

The Status Area acts as an on-screen PTT button. It displays the group or user currently selected for the next call when PTT is pressed, as well as the last call transmitted or received. The color of the Status Area indicates the current activity:

**Icons** Talk Group Selected Talk Group HX <u>. .</u> Conversations of a Talk Group Talk Group Communication Failure **TR** Talk Group in distress Conversations of a Talk Group in distress Individual Call Conversations of an Individual Call Individual Call Communication Failure L R Console-initiated Patch Call Console-initiated Patch Call in distress Console-initiated Simulselect Group Call Console-initiated Simulselect Individual Call O. Receiving GPS Signal GPS not available, unmapped contacts on a map Encrypted Group with key loaded Encrypted Group with key NOT loaded Profile and Profile list 斜 Selected Profile **R** Talk Group with scan priority 1 (supervisor) an. Talk Group with scan priority 2 (supervisor) **E2** an. Talk Group with scan priority 3 (supervisor)

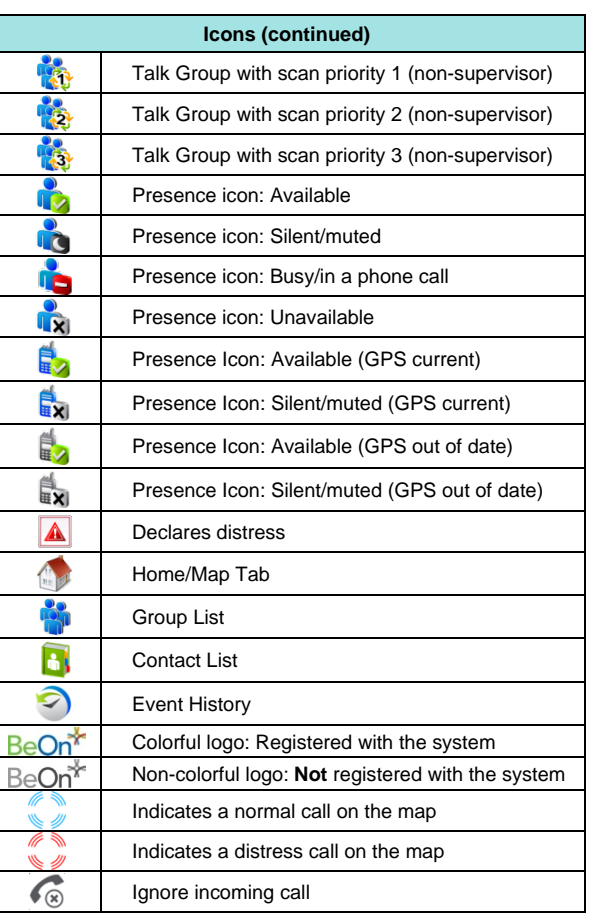

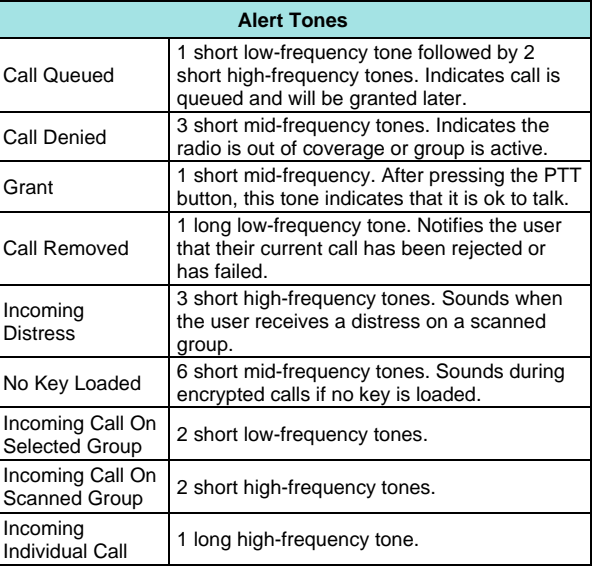

# **Geographic Mapping**

BeOn utilizes Google Maps™ as part of its situational awareness capability. Refer to the User Manual, 14221-7100-2010, [\(https://www.harris.com/solution/beon-secure-group](https://www.harris.com/solution/beon-secure-group-communications-application)[communications-application\)](https://www.harris.com/solution/beon-secure-group-communications-application) for detailed instructions on mapping contacts and groups.

L3Harris is unable to and cannot guarantee either the extent or consistency of the wireless coverage and communications of a cellular commercial carrier's network or other third party network, nor can L3Harris guarantee the quality of the data service provided. Given the dependency on commercial cellular and third party networks, the operation of the BeOn solution, including location information, is not intended for mission critical communications but rather for administrative and other communications.

#### Refer to the User Manual, 14221-7100-2010, (available online at [https://www.harris.com/solution/beon-secure-group](https://www.harris.com/solution/beon-secure-group-communications-application)[communications-application\)](https://www.harris.com/solution/beon-secure-group-communications-application) for more detailed operating

information.

Harris, BeOn, and VIDA are registered trademarks, and TECHNOLOGY TO CONNECT, INFORM AND PROTECT is a trademark of L3Harris Technologies. Android and Google Maps are trademarks of Google Inc.

### **NOTICE!**

The material contained herein is subject to U.S. export approval. No export or re-export is permitted without written approval from the U.S. Government. Rated: EAR99; in accordance with U.S. Dept. of Commerce regulations 15CFR774, Export Administration Regulations.

#### About L3Harris Technologies

L3Harris Technologies is an agile global aerospace and defense technology innovator, delivering end-to-end solutions that meet customers' mission-critical needs. The company provides advanced defense and commercial technologies across air, land, sea, space and cyber domains.

# **Transmit a Group Call**

- 1. Select a call record from the History tab, or select a group from the Groups tab. The last selected Group or Contact name always appears in the Status Area.
- 2. Press PTT and begin speaking. PTT button will vary depending on configuration, but the default PTT is the Status Area. When transmitting, the Status Area is yellow.
- 3. When finished, release PTT.

# **Receive a Group Call**

- 1. Select the Presence icon in the top right-hand corner of the screen.
- 2. Select the desired option:
- **Available** The BeOn user is registered in the system.
- **Silent** BeOn records client call-log records during the Silent/Vibrate state, but plays neither received audio nor floor control tones. If call recording is enabled, then audio is recorded on the client.
- $\triangleright$  Agency specific states can also be set up by the Agency Administrator (for example, "In Transit" or "Out to Lunch").

During an incoming group call, the Status Area is green and displays the Caller ID. After the talk spurt ends, the History is updated. The Status Area is cleared after approximately two seconds.

## **Transmit an Individual Call**

### **Pre-Stored Contact**

- 1. Select the Contact from the History tab or select the **Contacts** tab.
- 2. Tap a contact from the list to make it the next call.
- 3. Press PTT to initiate the call.

### **Direct Dialing a Contact**

- 1. Press the phone's menu button.
- 2. Tap **Individual Call**.
- 3. Enter the User ID and WACN and tap **OK**.
- 4. Tap PTT to initiate the call. If the dialed number is in the Contact list, the alias is displayed.

# **Receive an Individual Call**

During an incoming individual call, the Status Area is green and displays the Caller Alias, and/or VIDA ID, depending on what information is currently available.

- Distress call
- 2. Individual call
- 3. Priority 1 (P1) call
- 4. Priority 2 (P2) call
- 5. Priority 3 (P3) call

#### **Ignore Calls**

Ignore incoming group and individual calls by tapping  $\sqrt[6]{\,\circ\,}$ .

# **Send Text Message to an Individual**

When scanning is enabled, all groups in the currently active profile will be monitored by the BeOn application.

- 1. From the **Contacts** tab or the Group Members screen, tap and hold on an entity to open the context menu. Tap **Send Text**.
- 2. Enter a message, up to 214 characters, and tap **Send Text**.

### **Send Text Message to a Group**

- 1. From the **Groups** menu, tap and hold anywhere on a group row to open the sup-menu. Tap **Send Group Text**.
- 2. Enter a message, up to 214 characters.
- 3. Tap **Send Text**.

## **Receive a Text Message**

- appearing twice in the top of the display indicates unread BeOn notifications; i.e., text messages, distresses, etc.. Tap the icon and drag down.
- 2. Select the "Unread BeOn Notifications" option under **Notifications**.
- 3. Tap  $\bigcup$  to read the text message.

#### **Presence**

User and group presence services support the transmission of the status of users and groups to interested users. Presence information can be requested by the subscriber unit once or tracked in real-time.

Perform the following to set your presence options:

### **Presence (continued)**

In addition to presence options available to the user, two more states are utilized by the system, but are considered automatic states:

- **Busy**  In systems that support simultaneous voice and packet data services, "Busy" reflects whether or not the user is in a circuit switched call and is thereby temporarily unavailable to listen to or respond to PTT communications. In the Busy state, the BeOn client creates call-log records for all talk-spurts that were not played and records received audio. See the following note.
- **Unavailable** The BeOn user is **not** registered in the system. See the following note.

*NOTE: "Busy" and "Unavailable" cannot be set by the user; they are automatic states that occur when the user is taking a circuit switch (normal phone) call and when they are not registered in the system, respectively.*

## **Scanning**

When scanning is enabled, a higher priority incoming call overrides the receive audio of a lower priority incoming call.

The following lists the scan priority order from highest to lowest:

## **Disable Scanning**

When the scanning feature is disabled, only the selected group will be monitored by the BeOn application.

To disable scanning, select "Disable Scanning" from the application context menu while displaying the Groups tab.

# **Enable Scanning**

To enable scanning, select "Enable Scanning" from the application context menu while displaying the Groups tab.

### **Initiate Distress**

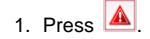

- 2. Confirm the distress at the prompt. The distress is initiated on the distress group which may be different than your currently selected group.
- 3. The left side of the Status Area is red during a distress, and the entire Status Area appears red when distress calls are received or placed. If the auto-key feature is enabled, an automatic PTT occurs for a configurable length of time following the initiation of a distress on a group. Pressing PTT during this time interrupts the auto-key timer.

Depending on the distress behavior defined by the system administrator, you may not be able to change the next call, profile, or scanning until the distress is cleared.

#### **Clear Distress**

Only a supervisor can clear a distress for a group. Non-Supervisors can only clear a distress for themselves.

- 1. Tap the distress indication in the Status Area of the display.
- 2. Tap **Cancel Distress** to clear either the distress for yourself and/or for the group in distress (if you have supervisor privileges). If you are not the supervisor, you can only clear the distress for yourself.

Copyright© 2012-2014, 2020 L3Harris Technologies